# **Socrative**

### **How to create a quiz in Socrative**

- 1) Go to [Socrative.com](http://www.socrative.com/)
- 2) Click on Teacher Login (or Get Account if you never created an account before)
- 3) Login to your teacher account.
- 4) Click on the Quizzes tab at the top of the page.
- 5) Click on Create Quiz.
- 6) Name your quiz and then choose the first question you would like to create (you can create a multiple choice, T/F, or short answer question).
- 7) Add your question and answer choices. Check the box or select the correct answer if desired.
- 8) Continue adding questions until you are finished. Then, at the top of the screen, click on Save and Exit.

## **How to launch a quiz in Socrative**

- 1) Go to [Socrative.com](http://www.socrative.com/)
- 2) Click on Teacher Login.
- 3) Login to your teacher account.
- 4) Under the Launch tab, click on Quiz.
- 5) Choose the appropriate quiz.
- 6) Choose "Teacher Paced" at the top if you want to control how students move through the questions.
- 7) Leave Disable Names turned off (gray) if you want to show who answered what.
- 8) Leave Hide Question Feedback and Hide Final Score turned on (blue) if you don't want students to see the correct answer after they submit their answer and before you show it on the screen.
- 9) Click on Start.

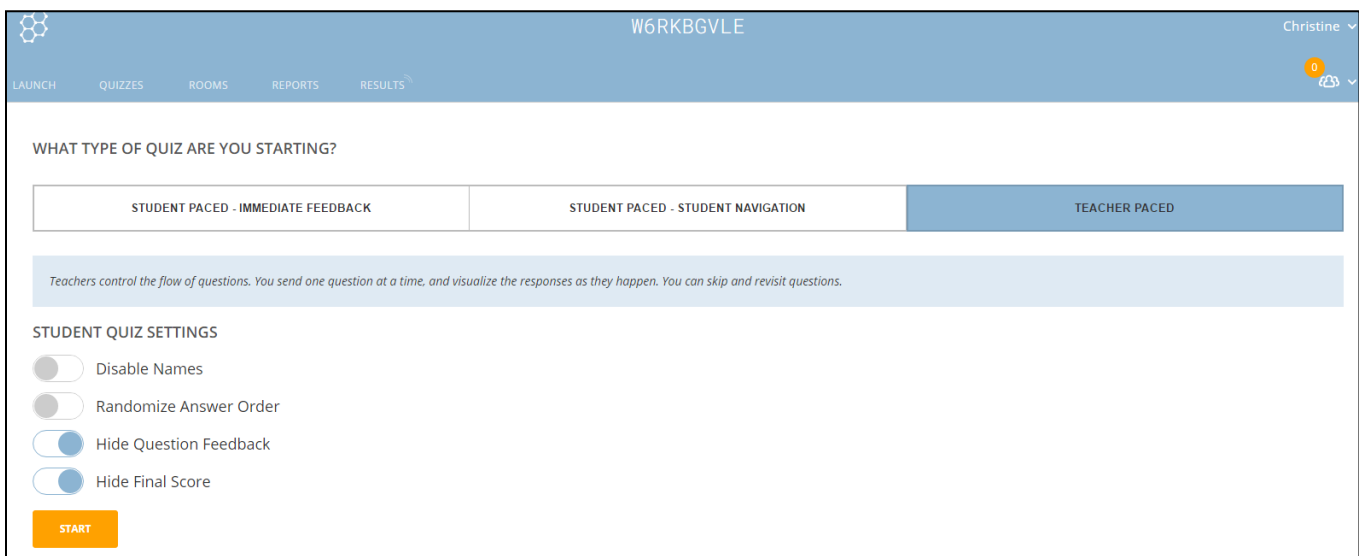

## **How students participate in Socrative polling once you've launched the quiz**

- 1) Students can go to [Socrative.com](http://www.socrative.com/) on any Wi-Fi enabled device (e.g. laptop, phone) or they can download the [Socrative Student App](http://www.socrative.com/apps.php) on their smartphone.
- 2) Have the students click on Student Login if they are not using the app.
- 3) Share the Room Name with your students. They will need to type this in (e.g. if you look at the image above, the room name is W6RKBGVLE).
- 4) Students will be prompted to type in their name (unless you disabled names in the setup).
- 5) Students can now answer questions in the order of how you project them. See the next page for an image of what the instructor will see on their screen.

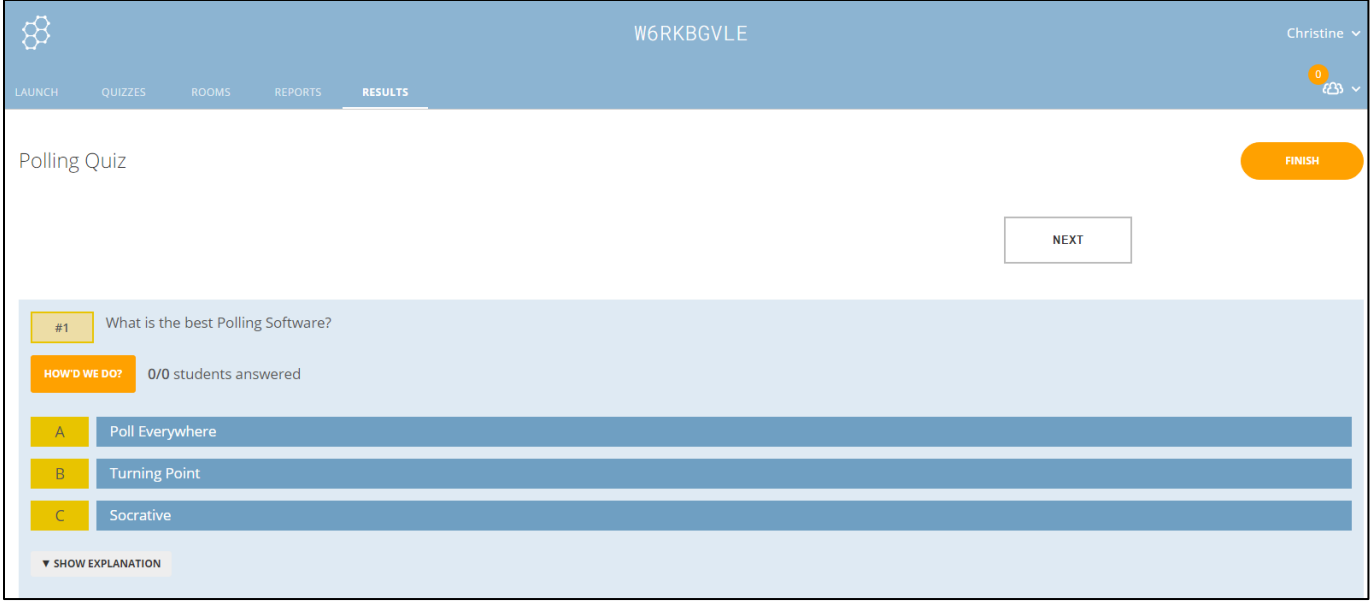

- 6) Once you are ready to close the question, click on "How'd We Do?" to show students how the group responded. The correct answer (if you indicated one during the quiz setup) will be highlighted in green.
- 7) Click on the Next button to open up the next question to students.
- 8) When you are finished running the quiz, click on Finish in the top right-hand corner.

### **How to run a report or see student results**

- 1) Once you click on Finish, you will be prompted to either Get Reports or View the Chart on the screen. You can download an excel spreadsheet of the entire class' answers and grades and download individual student responses if you wish.
- 2) To access results after the fact, log back into your Socrative Teacher account and click on the Reports tab at the top to access the reports.

### **How can I learn more about Socrative?**

Check out the [Socrative Help](https://help.socrative.com/hc/en-us) page.

### **What are the limits of the Socrative free version?**

The free version is limited to 50 students per class/session and only allows the instructor to create one room name.